# **Elixir Schedule Designer User Manual**

**Release 7.3**

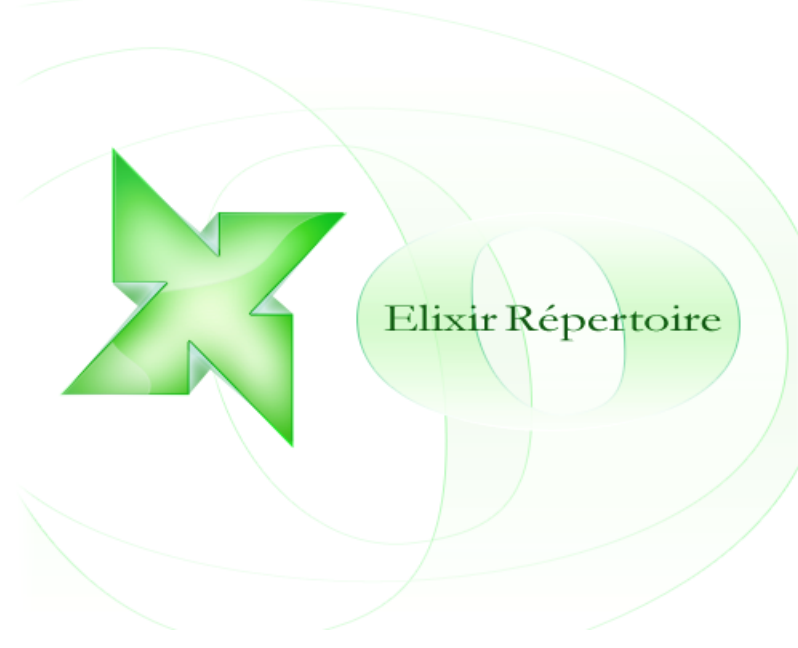

*Elixir* **Technology Pte Ltd**

### **Elixir Schedule Designer User Manual: Release 7.3**

*Elixir* Technology Pte Ltd

Published 2008 Copyright © 2008 Elixir Technology Pte Ltd

All rights reserved.

Solaris, Java and all Java-based trademarks and logos are trademarks or registered trademarks of Sun Microsystems, Inc. Microsoft and Windows are trademarks of Microsoft Corporation.

## **Table of Contents**

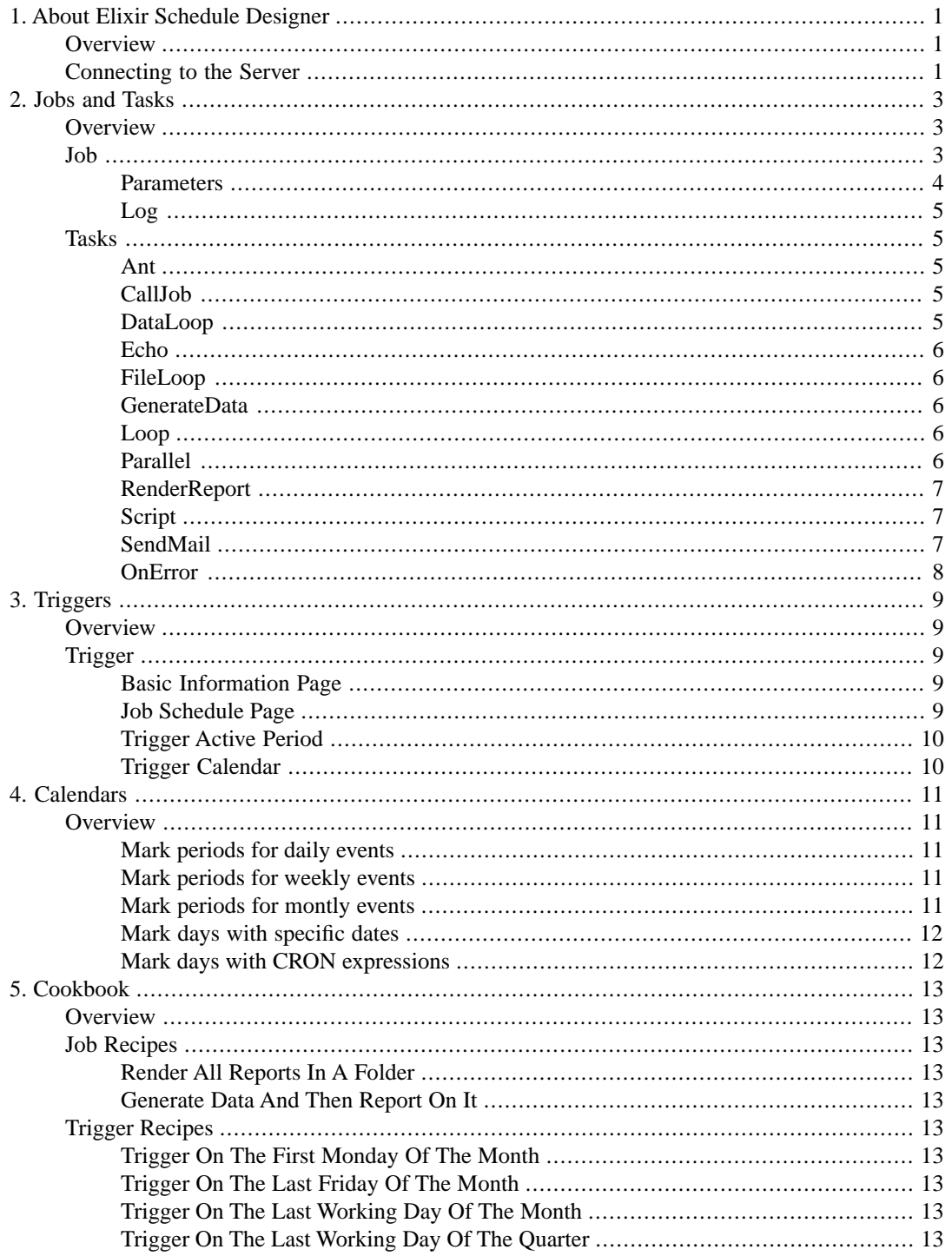

## **List of Figures**

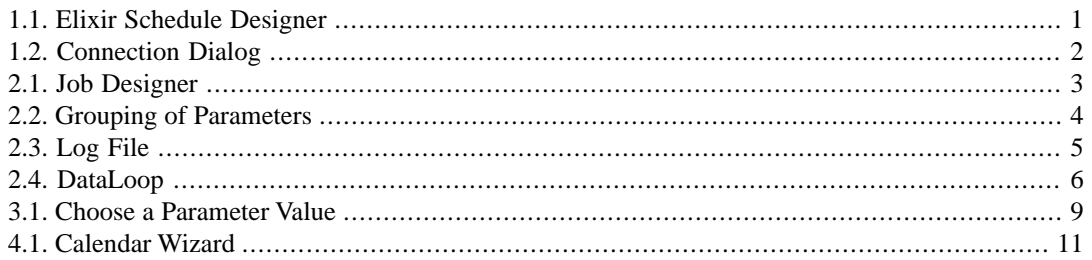

# <span id="page-4-0"></span>**Chapter 1 About Elixir Schedule Designer**

## <span id="page-4-1"></span>**Overview**

Elixir Schedule Designer provides control over jobs and triggers on the Elixir Server Scheduler. Through the Schedule Designer interface, jobs and triggers may be created, tested, modified and deployed to the server.

<span id="page-4-3"></span>The Elixir Repertoire Remote interface is used to host Elixir Schedule Designer as shown in [Figure 1.1,](#page-4-3) ["Elixir Schedule Designer".](#page-4-3) The only difference to the standalone designer is that the repository tree shown on the left side of the Remote application shows the server repository, rather than the repository on the client machine. All of the options that usually apply to the local repository may be performed remotely.

#### **Figure 1.1. Elixir Schedule Designer**

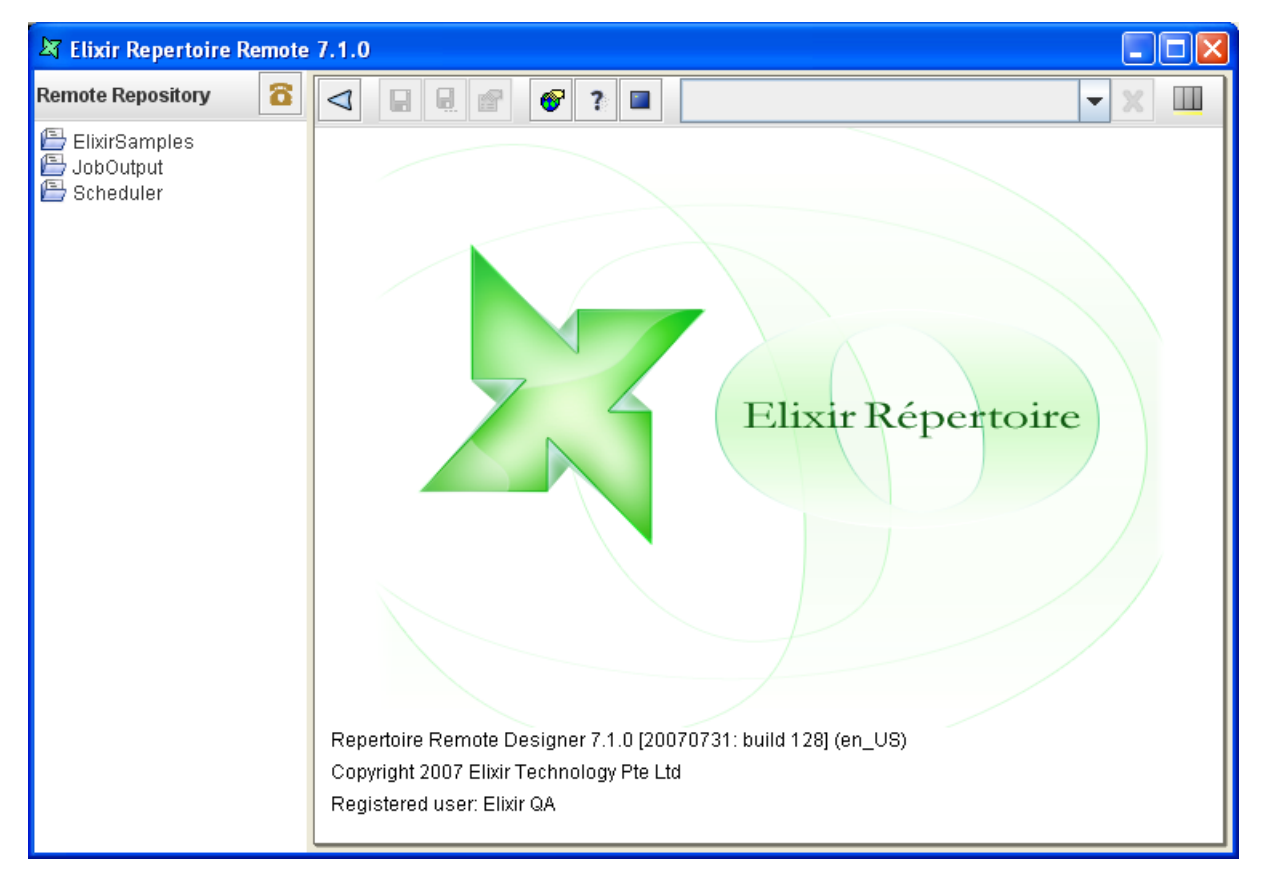

## <span id="page-4-2"></span>**Connecting to the Server**

In order to use Elixir Schedule Designer, a server connection is needed. Clicking the Connect button above the repository area will show [Figure 1.2, "Connection Dialog"](#page-5-0).

#### <span id="page-5-0"></span>**Figure 1.2. Connection Dialog**

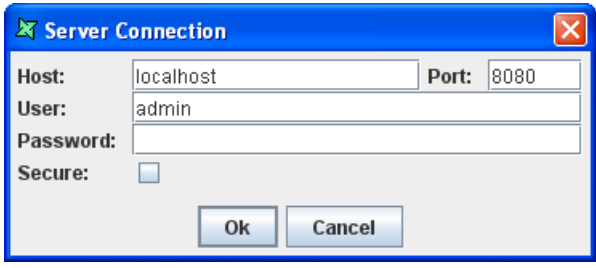

Use the Connection Dialog to enter details for connection to your Elixir Server. Once the connection is established, the remote repository should display the filesystems registered with the server. If you have the correct authorization, you will be able to edit and manipulate the files in the remote repository. You cannot add or remove remote filesystems. This can only be done by the Elixir Server administrator through the administration interface.

# <span id="page-6-0"></span>**Chapter 2 Jobs and Tasks**

## <span id="page-6-1"></span>**Overview**

<span id="page-6-3"></span>A Job is a set of tasks that are intended to be executed together. The Job creation interface is shown in [Figure 2.1, "Job Designer"](#page-6-3)

#### **Figure 2.1. Job Designer**

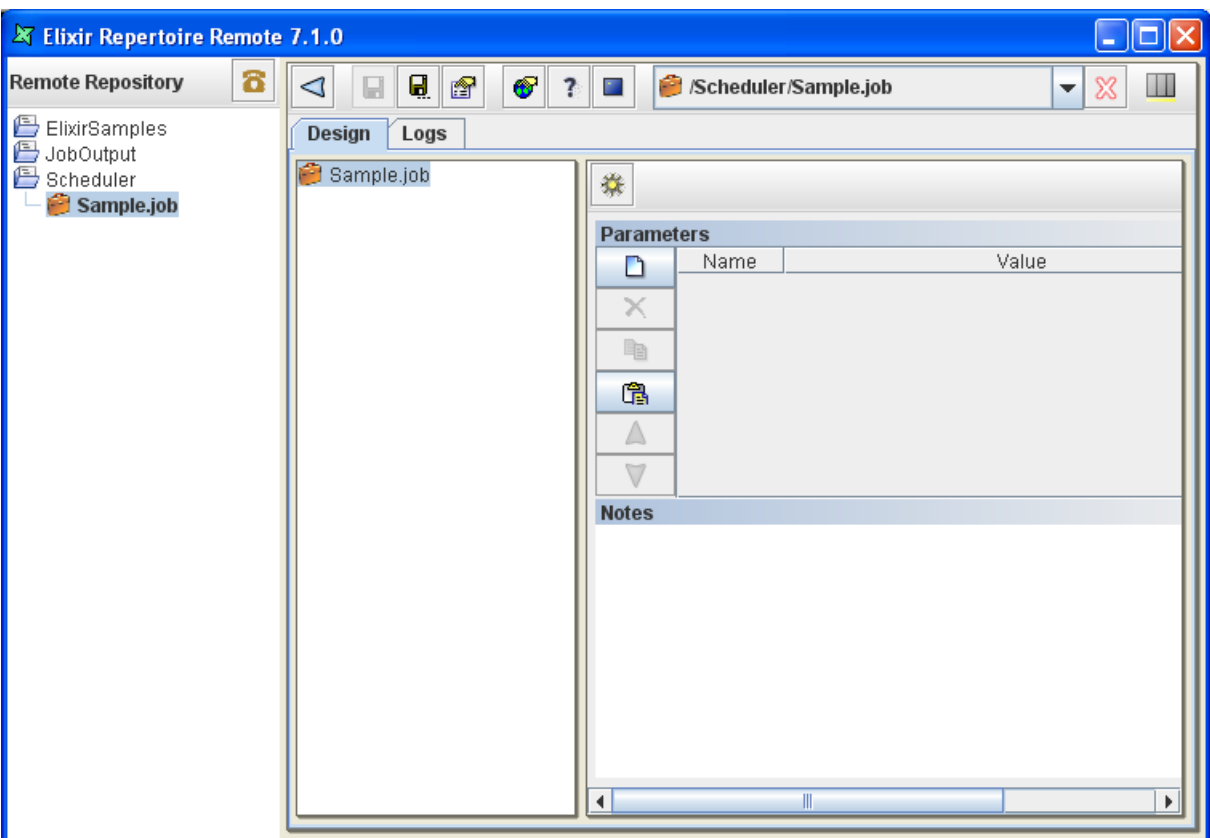

<span id="page-6-2"></span>When a job is open, there is a task tree on the left of the workspace along with a panel, which shows the details of the currently selected task. When a new job is created, only the job is visible as the root of the tree. Use the popup menu on the Job item in the tree to add new tasks to the job. If you have several tasks in the job you can reorganize them by dragging them around.

## **Job**

Selecting the job itself at the root of the task tree allows parameters to be set. These parameters can be used by all the tasks within the job and it is useful to have a single point of maintenance. Job parameters can either be hard-coded, for example User = Bill, or can be dynamic, for example, User  $=$  \${User Name##Bill}. This indicates that the triggering code should supply a value for User, which may be by prompting for "User Name", and that the default value is Bill. See the Elixir Repertoire

manual for details of how dynamic parameters can be used throughout the Elixir Repertoire suite. In the case of Elixir Schedule Designer, if the job is triggered manually, then a popup form will prompt for dynamic parameter values to be entered. However, if the job is triggered by a scheduled Trigger, then it is the Trigger that needs to supply any dynamic parameters.

Each job may define a log file in the repository to which it will write the progress of execution. This is configured on the Logs tab in the job workspace. If no log name is specified, the job will still execute, but you won't be able to review the progress of execution. You can choose the level of logging using the combo box on the right of the Log File entry. If you choose Debug you will get details of the start and stop time of every task as it is executed. Info, Warn and Error provide increasing smaller amounts of logging output, which can make it easier to spot problems that might otherwise get lost in the most verbose log output.

#### <span id="page-7-0"></span>**Parameters**

Some jobs may require the use of parameter(s) and the necessary parameter(s) should be enabled. If the name of a parameter is highlighted in blue or red, a tooltip will be seen to let the user know what can be done when the cursor rolls over the name of the parameter.

Users can change the value of a parameter by clicking on the Value column of a particular parameter, then edit the value directly or click on the "..." button to bring up a dialog box where the user can choose a value from the choices available. Parameter of different type will have a different dialog box.

- If the parameter is of "choice" type, the dialog box will show a list of available choices.
- If the parameter is of "date" type, the dialog box will show a date chooser.
- If the parameter is of "lookup" type, the dialog box will show a list of available choices loaded from the datasource at runtime.
- If the parameter is of "password" or "string" type, the "..." button will not be present.

In the case whereby the Schedule Designer is unable to identify the type of parameter, the parameter will be treated as a string type.

<span id="page-7-1"></span>Users can group certain parameters such that the parameters can be enabled or disabled as a whole. To be able to do so, add a new parameter with name "<group>" as seen in [Figure 2.2, "Grouping of](#page-7-1) [Parameters"](#page-7-1)

| ם         | Name              | Value | Enabled                      |
|-----------|-------------------|-------|------------------------------|
|           | ∣ <group></group> |       |                              |
| ×         | DBUser            | luser |                              |
| <b>le</b> | OrderID           | 1004  |                              |
|           | ∣ <group></group> |       | $\overline{\mathbf{v}}$      |
| 嚕         | DBUser            | admin | $\overline{\mathbf{v}}$<br>_ |
|           | OrderID           | 1004  | $\overline{\mathbf{v}}$      |
| -         |                   |       |                              |
|           |                   |       |                              |
|           |                   |       |                              |
|           |                   |       |                              |

**Figure 2.2. Grouping of Parameters**

A "<group>" defines a starting of a new group and the ending of the previous group. When the checkbox for a particular "<group>" is checked or unchecked, all the parameters that belong to the group will be enabled or disabled respectively.

### <span id="page-8-0"></span>**Log**

A log file is a text file that records the processes that happens in the background when the job is run. The path of the log file must be a valid path in the repository, e.g. /JobOutpt/LogFile.txt. Local directory path like "C:/log/myLog.txt" will not be able to work. In order to get a valid path of the log file, user can select the log file in the repository panel, right-click and select "Copy URL". Under the "Logs" tab, paste the URL in the field named "Log File". If a job runs successfully, a similar screen like the following figure, [Figure 2.3, "Log File",](#page-8-5) will be shown.

#### <span id="page-8-5"></span>**Figure 2.3. Log File**

**Design** Logs repository:/JobOutput/logFile.txt **Log File:** Θ 晒 2007-09-03 15:07:18.414 Job: Job Start **TNFO INFO** 2007-09-03 15:07:27,893 Job: Job End

## <span id="page-8-1"></span>**Tasks**

<span id="page-8-2"></span>Each task added to a job has a name and a space for notes to be entered. Both of these are optional, and are to allow documentation of the job so that subsequent administrators and maintainers can interpret it in future. The following sections describe each individual task in detail. Some are composite tasks, which means they can also contain child tasks. Composite tasks are useful for loops, optional routines and parallelism. Where text can be entered in a task - that is, in any text field, variable substitutions such as \${Name} can be used. The appropriate parameter values will be substituted when the task is executed.

#### **Ant**

<span id="page-8-3"></span>The Ant task allows Ant build files, as described by the Apache Foundation, to be launched from within a job. Ant is extremely flexible, allowing file operations, ftp, mail etc. to be coordinated. In order to use the Ant task, you need only define the location of the Ant file (typically called build.xml) that you wish to launch. Optionally, you can specify the name of the target within the build file that should be executed. If no target is named, then the default target will be chosen. Please see the Ant manual at <http://ant.apache.org/manual/>for more details on the Ant file format and options.

## **CallJob**

<span id="page-8-4"></span>The CallJob task allows one job (master) to invoke another (child). The child job is identified by name, and may have parameters passed to it to control its execution. When the CallJob task is executed within the master job, it locates the child job by name and executes it within the scope of the master job. This means all parameters, scripts etc. of the master job are available to the child. In addition, the child job will write it's log to the master job log. This task will only complete when the child job has completed.

### **DataLoop**

The DataLoop task is a composite task that executes each of the child tasks sequentially. The DataLoop has a datasource that supplies records. For each record, the DataLoop will set the execution scope to include the record fields, so they can be accessed by name from the children. The children will then be executed sequentially. The process will repeat until all records in the datasource have been used. In order for users to know that the datasource is valid, the fields of the datasource will be displayed

under Schema, as shown in [Figure 2.4, "DataLoop"](#page-9-5). If not, the text in the Name field will be red in colour.

#### <span id="page-9-5"></span>**Figure 2.4. DataLoop**

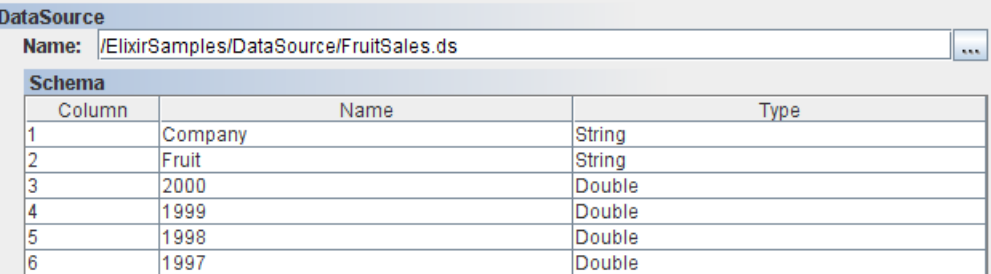

#### <span id="page-9-0"></span>**Echo**

The Echo task allows information to be written to the log. As with all tasks, text values may include variable substitution strings of the form \${Name} which will be replaced by the appropriate parameter value during execution. This is useful for logging progress of a job and also for debugging. For example, you can echo a message such as

<span id="page-9-1"></span>Job run by \${User} to render \${Report}

#### **FileLoop**

<span id="page-9-2"></span>The FileLoop task is a composite task that executes each of the child tasks sequentially. The FileLoop requires the name of a folder in the repository. You can also define file criteria that allow the files within the folder to be filtered, for example by extension or modification date. The FileLoop will iterate through all files and execute the child tasks sequentially, once for each file that matches the criteria. While executing the children, the loop makes available the current filename so that it can be used in variable substitutions. The name of the variable is taken from the Parameter Name value defined in the task panel, the default name is FileName. If no criteria are entered, all files in the folder will be used. Selecting the Recursive option repeats the process for all subdirectories under the chosen folder.

#### **GenerateData**

<span id="page-9-3"></span>The GenerateData task invokes an Elixir Data Designer's Composite DataSource to output to one of its DataStores. The name of the datasource is required, along with the name of the datastore within it that is to receive the records. It is also possible to pass parameters with the invocation which are then accessible within the datasource. Note that only parameters explicitly identified in the GenerateData task will be passed to the datasource - those defined within the scope of the job are not implicitly available to the Ensemble engine.

#### **Loop**

<span id="page-9-4"></span>The Loop task is a composite task that executes each of the child tasks sequentially. The loop requires a simple repeat count that indicates the number of times the children should be executed. If there are three children, A,B and C, and the repeat count is two, then the sequence of execution will be A,B,C,A,B,C. Loop has two common uses, first, to skip a set of tasks, and second to perform the same tasks repeatedly, for example for performance testing or benchmarking.

#### **Parallel**

The Parallel task is a composite task that executes all of the child tasks at the same time. Each child task runs as a separate thread and the parallel task will not complete until all of the child tasks have

<span id="page-10-0"></span>completed. This task allows a thread count to be specified. If no count is given then each child task runs in a separate thread. Otherwise a pool of threads is created and each child task uses a thread from the pool when it is available. For example, by using a thread count of two, only two of the child tasks would be running simultaneously.

#### **RenderReport**

The RenderReport task invokes the Elixir Report engine to render a report on the server. The required information includes the report name, the chosen target on the server and the mime-type that is required. Additional parameters may be passed to the report and to the target. Report parameters would include information needed to control the datasource or rendering process. Target parameters would include information needed by the chosen target. For example, if the target is a directory, a target parameter would usually be used for the filename. Alternatively, if the target is an email, a target parameter might be needed to identify the recipient (this depends on how the target is configured on the server - ie. whether the recipient name has been pre-defined). Note that only parameters explicitly identified in the RenderReport task will be passed to the rendering engine - those defined within the scope of the job are not implicitly available.

#### <span id="page-10-1"></span>**Script**

<span id="page-10-2"></span>The Script task allows Elixir Schedule Designer to invoke JavaScript and Java codes within the job. Variable substitutions of \${Name} variables is performed before executing the code.

### **SendMail**

After the SendMail task is created, the email panel is empty. You will need to fill up From and To field in order to send out an email. The rest of the fields are optional.

The user can right-click in the Message field to find the list of parameters that can be embedded in the email. The parameters are evaluated and substituted with real values on the server side before the email is being sent out. If there are no parameters available, the popup menu will show *No available parameters*. If the the user define some parameters in the task that encloses the SendMail task (such as the job), he will also be able to find the parameters in the popup menu. However, disabled parameters defined in the job will not be shown in the popup menu. Only enabled parameters are shown.

The user can click on the Add button in the email panel to add attachments. The user can add more than one attachment by clicking on Add again. To remove the attachement, simple click on the Remove button.

#### **New SMTP Server**

In order to send emails, an SMTP server needs to be configured for Repertoire Server. The configuration is done in *ERS2.xml* as follows :

```
<ers:mbean name="ERS2:name=SMTPServer" 
   class="com.elixirtech.ers2.mail.SMTPServer">
 <ers:property name="Host">elixir.aspirin</ers:property>
 <ers:property name="User"></ers:property>
 <ers:property name="Password"></ers:property>
 <!-- Set a DNS host here if default DNS lookup doesn't 
   work when using elixir.aspirin SMTP -->
 <ers:property name="DnsResolver"></ers:property>
 <ers:property name="Debug">false</ers:property> 
</ers:mbean>
```
*elixir.aspirin* is a built in SMTP server that comes with Repertoire Server. You can use it if you do not have an external SMTP server to use. However, there are some limitations for Aspirin SMTP server. In most cases, mails sent from as Aspirin server will not be accepted by server implementing SPF mail authorization.

For built-in SMTP server, you do not need to configure the user or password when you usually need to for external SMTP server. You can configure the DnsResolver if the default DNS lookup provided by the OS does not work.

<span id="page-11-0"></span>For external SMTP server, you can also set Debug to *true* such that more debug messages are logged by Repertoire Server.

#### **OnError**

The OnError task can only be the child of a job and cannot be added under other composite tasks such as Loop. It should always be the last top-level task listed under the job. There can only be one OnError task for each job. When the user try to add another one, he will be prompted to overwrite the existing one. Similarly, when the user copy a OnError task from one job to another that has an existing OnError task, he will be prompted to overwrite the existing one.

OnError task is triggered to run when error occurs during the job execution. The user can configure the number of times to re-try the job when it hits an error. The default value is zero, which means there is no re-trying.

A user can also add tasks under the OnError task, which are executed when the OnError task runs. Typically, it will be those tasks that clean up the leftover from previous job failure such that Repertoire can re-try the job again in a consistent way.

If there are no errors during job execution, the OnError task is skipped.

# <span id="page-12-0"></span>**Chapter 3 Triggers**

## <span id="page-12-1"></span>**Overview**

A Trigger is a mechanism for deciding when to invoke a job. Most commonly, triggers are time-based - for example invoke the job every Tuesday at 6am. All triggers have a name, an enabled/disabled flag and some specialized fields for identifying when to run.

<span id="page-12-2"></span>All triggers have a Start and Stop time and can only fire between those times. It is possible to set the Stop to be Never, so that the trigger is always operational.

## **Trigger**

There are four pages in the Trigger Wizard.

- **Basic Information Page**: Defines the name of trigger, location of the job and parameters required.
- **Job Schedule Page:** Configures the schedule of the trigger.
- <span id="page-12-3"></span>**Trigger Active Period:** The start and stop time of the trigger.
- **Trigger Calendar**: The Calendar to refer to. (Calendars are discussed in [Chapter 4,](#page-14-0) *Calendars*.

## **Basic Information Page**

On the first page of the Trigger Wizard you need to enter the name of the trigger and the location of the job. If the job requires parameters, you will be prompted to enter them here. In the Parameters table, the rows might appear in red or blue. Red parameters indicate a value has been supplied that is no longer required by the job, and it can be safely deleted (it will be ignored anyway). Blue parameters are required for the job and so appropriate values should be entered.

<span id="page-12-5"></span>Where parameters provide a list of choices for the user to choose, a [...] chooser button will be shown. Clicking the button will show the allowed values (as shown in [Figure 3.1, "Choose a Parameter](#page-12-5) [Value"](#page-12-5)).

#### **Figure 3.1. Choose a Parameter Value**

<span id="page-12-4"></span>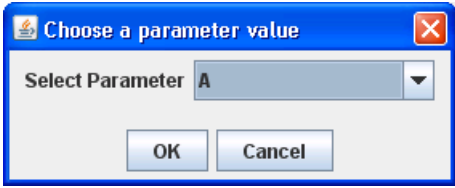

## **Job Schedule Page**

On the Job Schedule page of the Trigger Wizard, you can schedule a job to run once only, daily, weekly, monthly, at regular intervals or controlled by a CRON expression.

<span id="page-13-0"></span>For weekly events, you need to choose the day(s) of the week when the job should run. For monthly events, you need to choose the day(s) and month(s) to run the job. You can also choose specific day(s) within each month. For jobs that run daily, weekly or monthly, the job will fire at the same time on the scheduled days.

## **Trigger Active Period**

This page of the wizard lets the user configure the absolute time range in which a trigger can fire. The actual firing time itself is governed by the values entered on the previous page - this page only indicates the earliest and latest times that it could possibly fire.

#### **Note**

<span id="page-13-1"></span>By default, a trigger becomes active upon completion of the wizard and never stops.

## **Trigger Calendar**

If you need to exclude certain periods from the trigger schedule, such as public holidays, you can mark them on a calendar and point the trigger to the calendar. The trigger will not fire during the period(s) marked in the calendar. The calendar options are discussed in [Chapter 4,](#page-14-0) *Calendars*.

# <span id="page-14-0"></span>**Chapter 4 Calendars**

## <span id="page-14-1"></span>**Overview**

<span id="page-14-5"></span>Triggers may use calendars to determine special date or times that should be excluded from the firing schedule. Upon adding a Calendar you will see [Figure 4.1, "Calendar Wizard"](#page-14-5).

**Figure 4.1. Calendar Wizard**

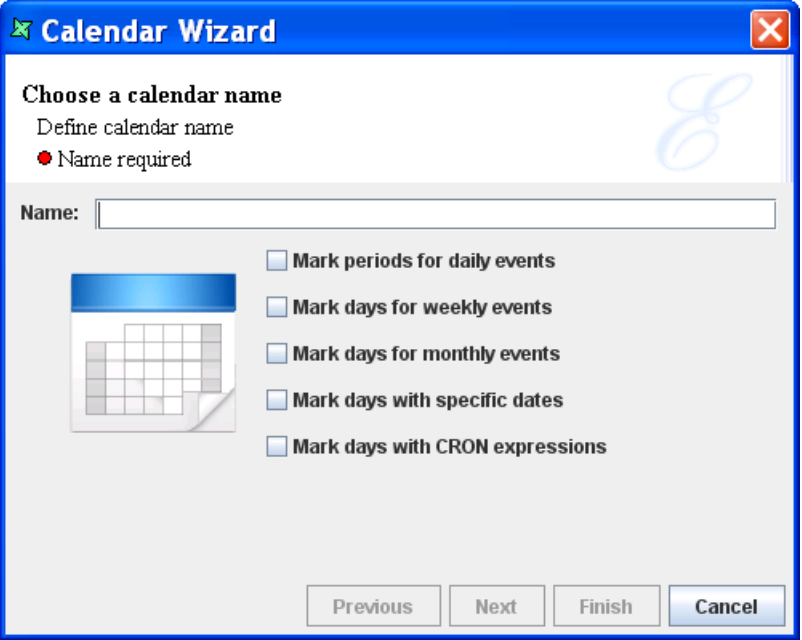

## <span id="page-14-2"></span>**Mark periods for daily events**

<span id="page-14-4"></span><span id="page-14-3"></span>You can use this option to mark ranges of the day when the trigger should not fire. For example, if you want to avoid performing an hourly data loading operation between midnight and 6 am, you would set Start Time 12 am End Time 6 am to exclude that range.

## **Mark periods for weekly events**

This option allows you to choose which days of the week to exclude. For example, you could select Saturday and Sunday to prevent associated triggers from firing at the weekend.

## **Mark periods for montly events**

This option allows you to choose which days of the month to exclude. For example, you could select all but 1 and 15 in order to have the trigger restricted to fire on only the first and fifteenth of each month.

## <span id="page-15-0"></span>**Mark days with specific dates**

<span id="page-15-1"></span>To prevent triggers being fired on public holidays, you can identify them using this calendar option. You can also choose whether the dates apply only for one year (some holidays change date each year) or whether the same date should be excluded every year. For example, to exclude triggers from firing on Christmas Day you would set the Date to Dec 25th and tick "Repeat every year".

## **Mark days with CRON expressions**

The CRON expression option is the most powerful, but requires the most configuration. Remember that the expressions chosen are used to exclude not include times from the firing of a trigger. In most cases a combination of the previous options will be easier to maintain. If a trigger is scheduled to fire every hour, eg. 00:00:00, 01:00:00, 02:00:00 etc. then you can use a CRON expression

0 0 /2 ? 0,6 \*

to restrict the trigger to fire only once every two hours on weekends. The CRON sample does this by excluding 00:00:00, 02:00:00, 04:00:00 etc. for days 0 and 6 (Sunday and Saturday).

#### **Note**

You can attach more than one trigger to a job, so an alternative strategy for regular restrictions such as this would be to define a one hourly trigger for weekdays and a second two-hourly trigger for weekends. This would avoid any exclusion ranges and would perhaps be more flexible to maintain.

# <span id="page-16-0"></span>**Chapter 5 Cookbook**

## <span id="page-16-1"></span>**Overview**

<span id="page-16-3"></span><span id="page-16-2"></span>This cookbook describes a number of typical uses for Elixir Schedule Designer.

# **Job Recipes**

<span id="page-16-4"></span>**Render All Reports In A Folder**

<span id="page-16-5"></span>**Generate Data And Then Report On It**

## <span id="page-16-6"></span>**Trigger Recipes**

<span id="page-16-8"></span><span id="page-16-7"></span>**Trigger On The First Monday Of The Month**

<span id="page-16-9"></span>**Trigger On The Last Friday Of The Month**

**Trigger On The Last Working Day Of The Month**

**Trigger On The Last Working Day Of The Quarter**